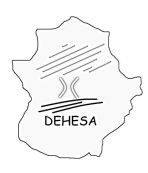

### **INSTRUCCIONES PARA PRESENTAR EL MODELO DE ALTA Y MODIFICACIONES CENSALES (MODELO 685)**

El artículo 9 de la Orden de 6 de agosto de 2012, publicada en el DOE de 9 de agosto, crea el Censo de Entidades Suministradoras de Agua de Extremadura (CESAE). Actualmente, la Orden de 18 de junio de 2014, publicada en el DOE de 24 de junio, regula dicho censo.

El artículo 7 de la Orden de 18 de junio establece que los datos que formarán parte de dicho censo "...se obtendrán de las declaraciones censales de los propios obligados tributarios, de la información suministrada por la Consejería con competencias en materia de agua y de las actuaciones de control efectuadas por la propia Administración tributaria ". Con el fin de poder cumplir con dicha obligación, se pone a disposición de los interesados el modelo 685 (modelo de declaración censal del Canon de Saneamiento).

La presentación del modelo 685 puede efectuarse por dos vías:

- Presentación telemática.- A través de Sede Electrónica (en el apartado "Trámites" en el que se dará acceso al asistente para su presentación)
- Presentación en cualquiera de las oficinas gestoras competentes para la recepción del modelo de autoliquidación del Canon (Servicios Fiscales de Cáceres, Badajoz o Mérida).- Presentando el modelo 685 (disponible en el Portal Tributario en menú » Información Tributaria » Impuestos » Tributos Propios » Canon de Saneamiento en el apartado "modelos") en cualquiera de las oficinas gestoras anteriormente indicadas.

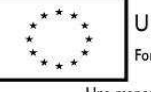

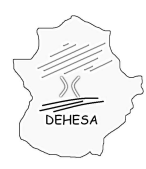

Consejería de Hacienda y Administración Pública

### **INSTRUCCIONES PARA LA PRESENTACIÓN TELEMÁTICA**

Para poder llevar a cabo la presentación telemática del modelo 685 deberá acceder a la Sede Electrónica del Gobierno de Extremadura. Dicho acceso se encuentra disponible en el Portal Tributario a través del icono disponible en la página de inicio en el margen derecho.

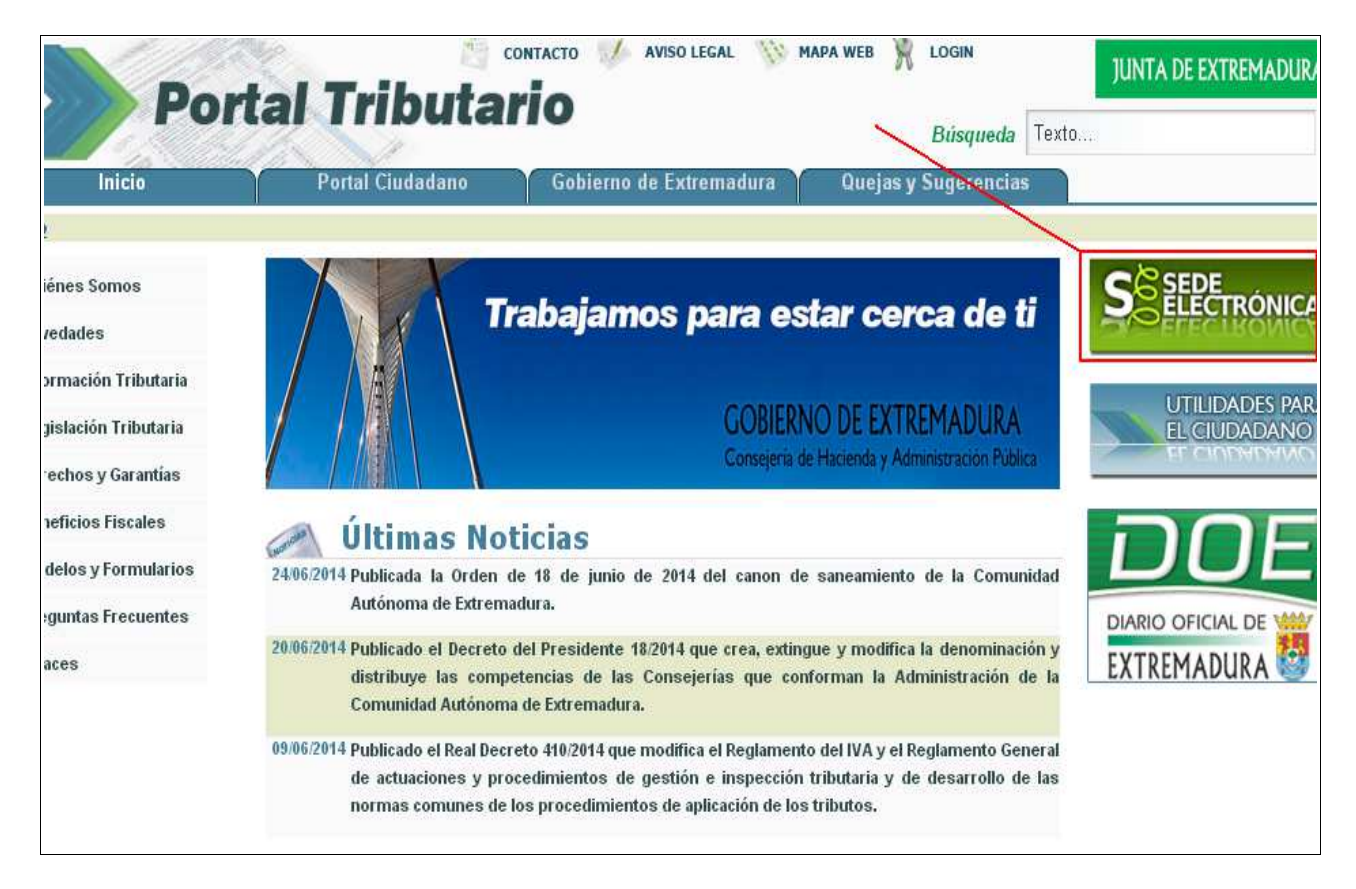

La ruta de acceso al Portal tributario es: http://portaltributario.juntaextremadura.es

También puede acceder directamente a través de la ruta: http://sede.gobex.es/SEDE

Para poder realizar la presentación del modelo 685 así como para poder realizar consultas (ya sea de las autoliquidaciones ya presentadas como de la información que figura en el CESAE) se requiere que el interesado disponga de un certificado electrónico expedido por la Fábrica Nacional de Moneda y Timbre.

Los requisitos de acceso pueden consultarse en la propia página de Sede Electrónica en el apartado:  $\rightarrow$ ¿Qué necesito? Requerimientos

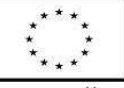

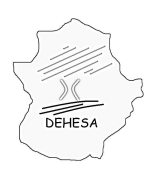

Consejería de Hacienda y Administración Pública

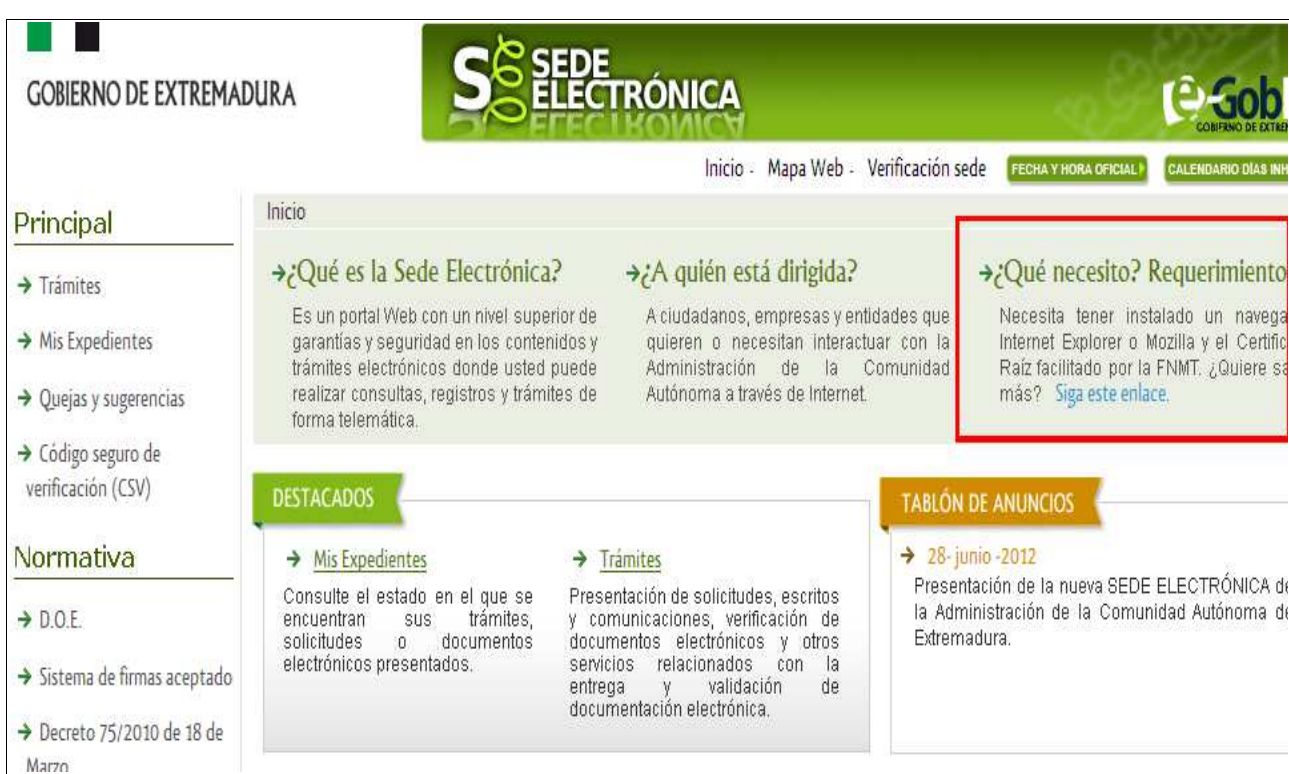

Para realizar la presentación telemática del 685 acceda al apartado de "Trámites" y una vez dentro seleccione el modelo 685.

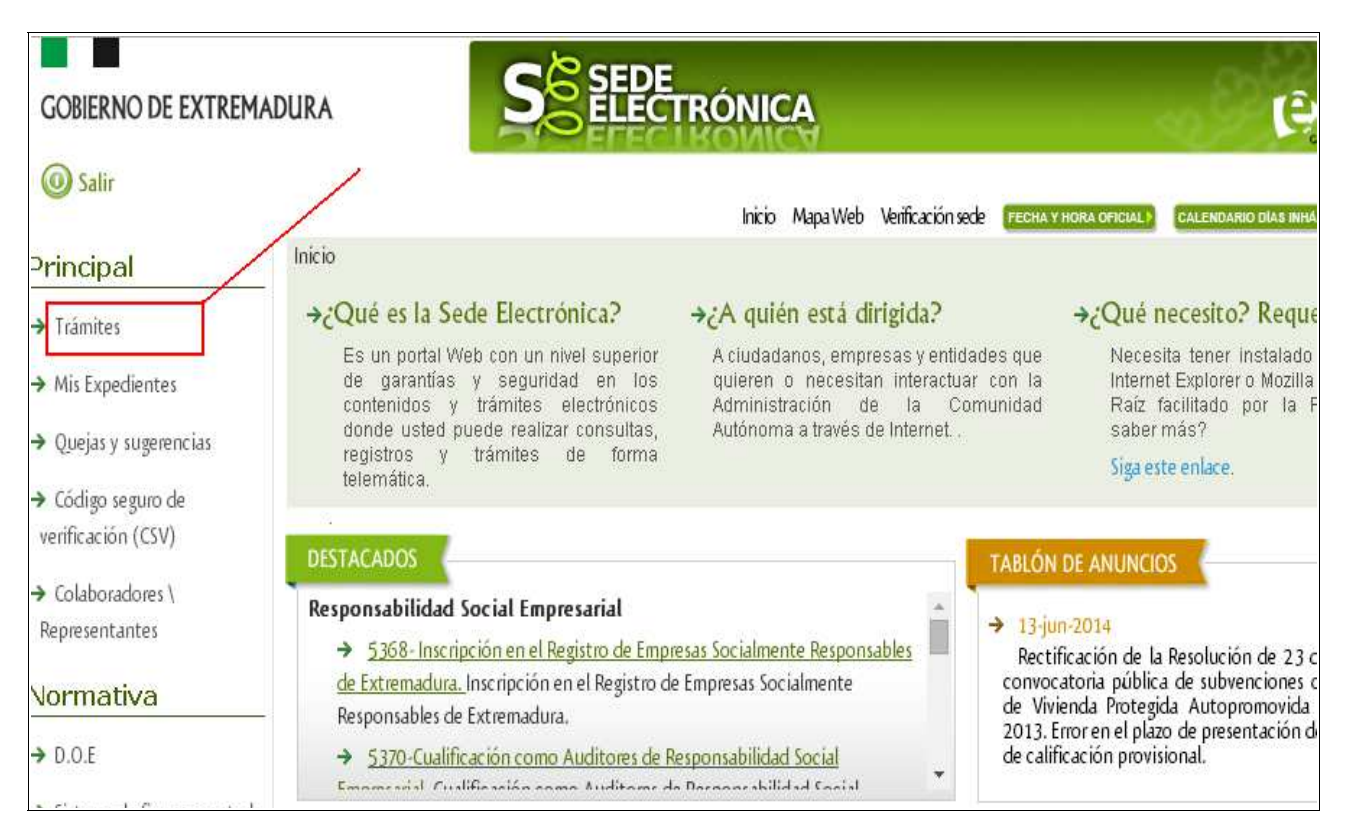

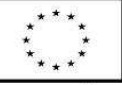

UNIÓN EUROPEA Fondo Europeo de Desarrollo Regional Una manera de hacer Europa

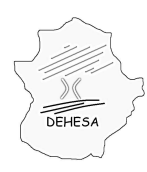

Una vez seleccionado el modelo que desea presentar, un asistente le irá guiando en la cumplimentación de los datos.

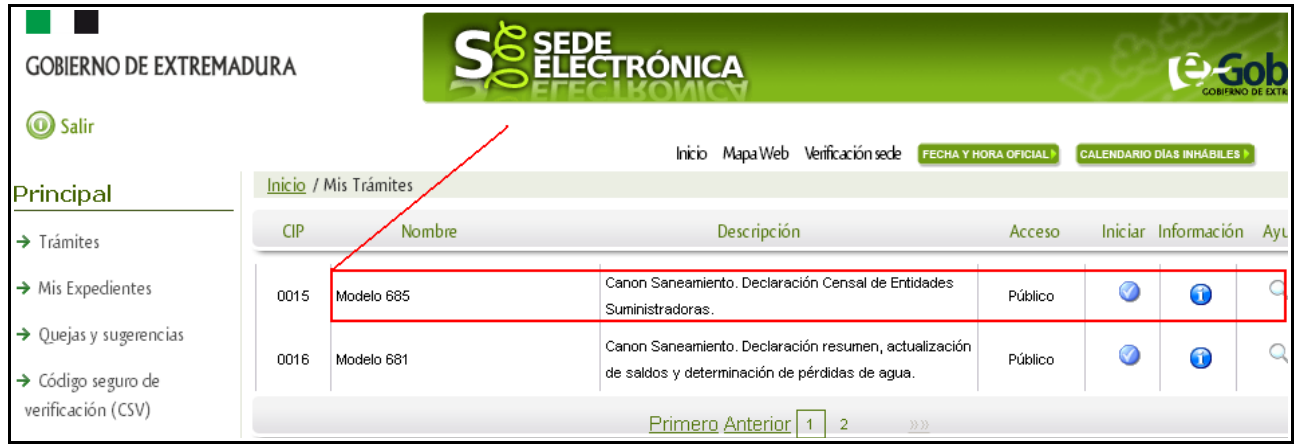

En el asistente se irá navegando por distintas pantallas pidiéndose, únicamente, aquellos datos que resulten necesarios para la cumplimentación del modelo. Estas pantallas son las siguientes:

#### **PRIMERA PANTALLA. DATOS INTERESADO**

En esta pantalla **únicamente** deberá indicar el tipo de declaración que desea efectuar (alta/modificación/baja).

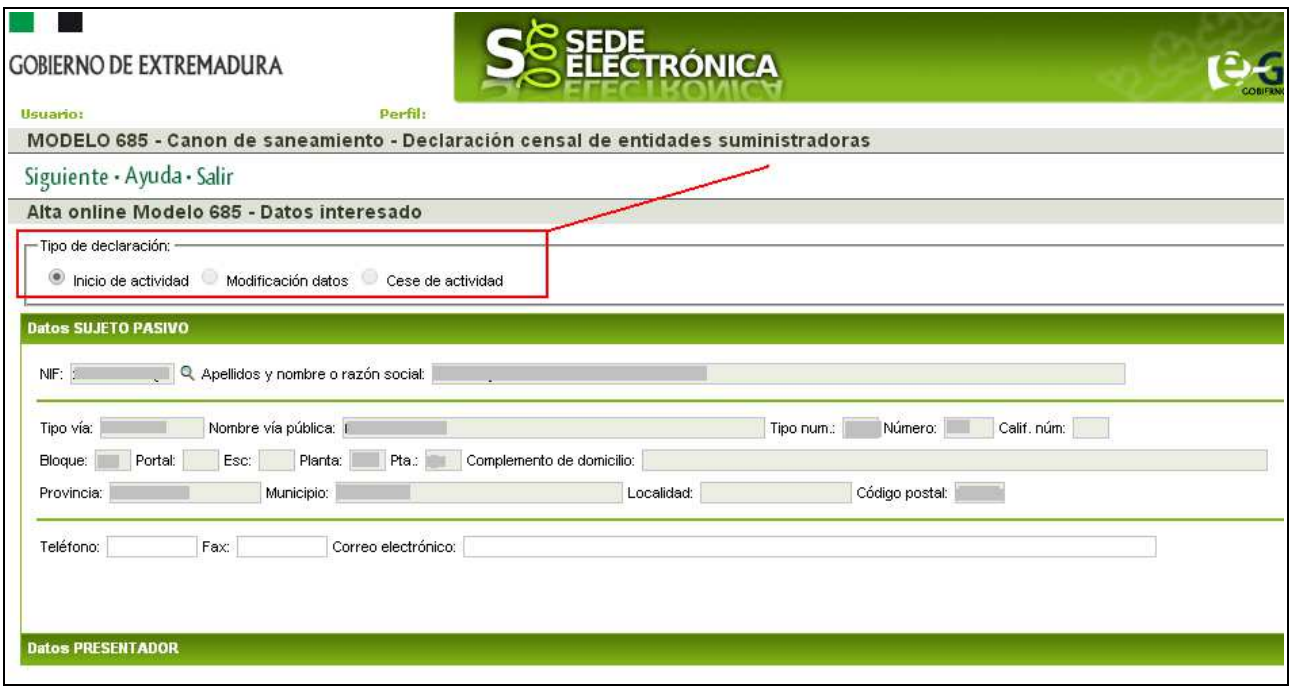

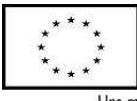

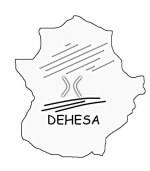

### **GOBIERNO DE EXTREMADURA** Consejería de Hacienda y Administración Pública

Se mostrarán los datos identificativos del interesado (entidad suministradora) que se cargarán de la información que figure en el Censo de Contribuyentes de la Comunidad Autónoma de Extremadura a partir del NIF del certificado con el que se accede a la Sede Electrónica.

Igualmente se mostrarán los datos del presentador que coincidirá con los datos del interesado salvo que la presentación se haga por un tercero debidamente autorizado (gestorías o asesorías autorizadas para operar por cuenta de terceros en Sede Electrónica u otorgamientos de apoderamientos debidamente acreditados ante la Administración Tributaria autonómica)

#### **SEGUNDA PANTALLA. DATOS DE LOS MUNICIPIOS EN LOS QUE DESARROLLA SU ACTIVIDAD**

Esta pantalla será distinta en función del tipo de declaración (alta/modificación/baja) que haya declarado en la pantalla anterior.

Vamos a detallar el funcionamiento de cada una de ellas.

Supuesto de declarar el alta de la actividad

Siempre que no se haya presentado previamente el modelo 685 habrá que declarar, por primera vez, el alta en el Censo de Entidades Suministradoras de Agua en Extremadura (CESAE).

En esta pantalla se solicitará:

La fecha en la que se inició la actividad suministradora de agua en la Comunidad Autónoma de Extremadura. Si la entidad inició el suministro de agua en Extremadura con anterioridad al 1 de julio de 2012 (entrada en vigor del impuesto) deberá consignar como fecha de inicio de la actividad dicha fecha (fecha que se mostrará por defecto).

La relación de municipios de la Comunidad Autónoma de Extremadura en la que realiza su actividad. Debiendo indicar: Provincia (sólo Cáceres o Badajoz), el Municipio (sólo se mostrarán los municipios de la provincia seleccionada), el período de facturación para cada uno de los municipios agregados (si es anual, semestral, trimestral, bimestral o mensual) y la fecha de inicio del primer período de facturación de cada año (únicamente se consignará día y mes).

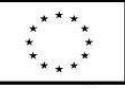

UNIÓN EUROPEA Fondo Europeo de Desarrollo Regional

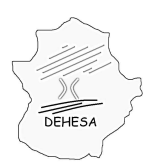

Consejería de Hacienda y Administración Pública

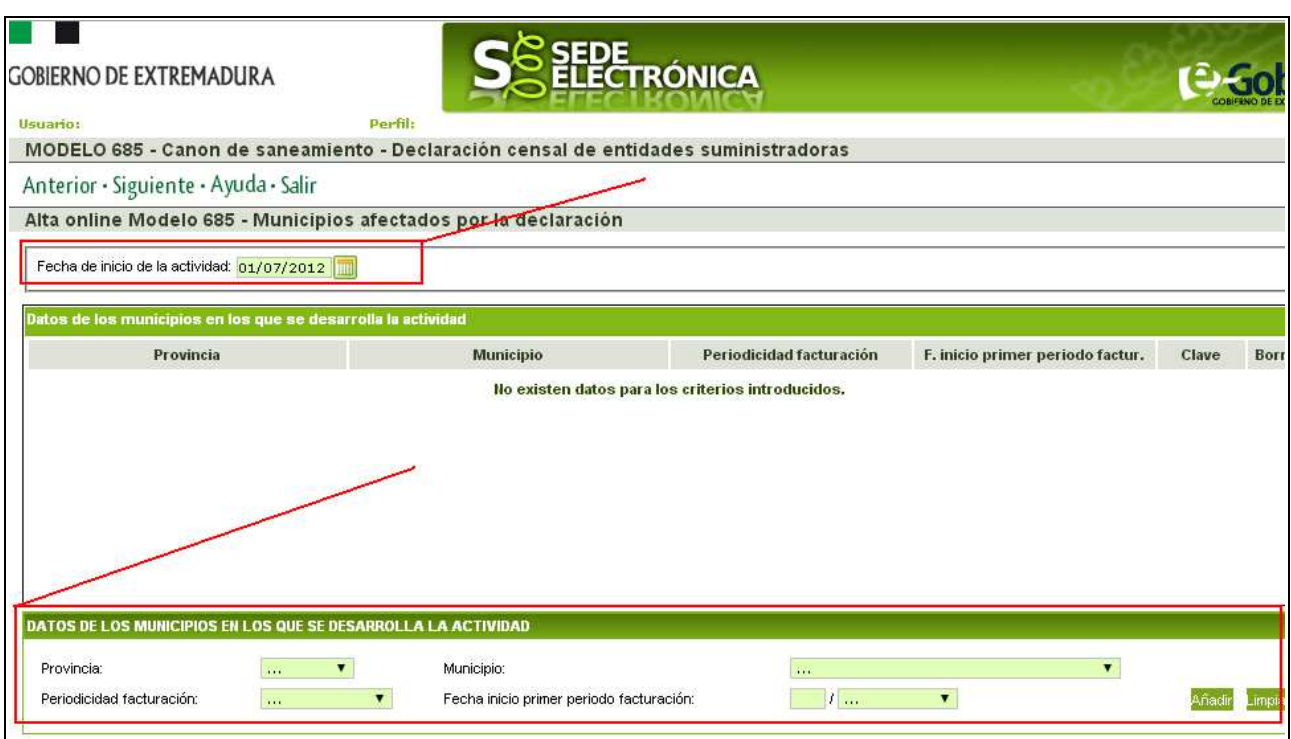

**NOTA:** *los datos que figuren en el CESAE podrán consultarse desde Sede Electrónica en el apartado "Mis expedientes"*

#### Supuesto de declarar la modificación de los datos que figuran en el CESAE

Para poder presentar una declaración modificativa se requiere de la previa presentación de alta en el CESAE. Por tanto, esta opción únicamente se habilitará siempre que previamente el interesado figure dado de alta en el CESAE.

Deberá presentar esta declaración siempre que se modifiquen los datos que figuren en el CESAE (bien porque deje de prestar servicios en un municipio, bien porque pase a prestar servicios en un nuevo municipio, bien porque cambie el período de facturación de uno de los municipios en los que figure dado de alta o bien porque cambie la fecha de inicio del primer período de facturación de cada año)

En esta pantalla se solicitará:

La fecha en la que se produce la modificación. Por defecto será la fecha del sistema. No obstante, deberá consignar la fecha en que efectivamente se produce dicho cambio.

Se mostrará una relación de los municipios en los que la entidad suministradora esté prestando servicio, de acuerdo con los datos que figuren en el CESAE. Para cada Municipio se mostrará: provincia, municipio, período de facturación y fecha de inicio del primer período de facturación del año. Sobre esta relación se podrán añadir registros (si pasa a prestarse nuevos servicios en nuevos municipios), eliminarse registros (si deja de prestar servicios en alguno de los municipios declarados en un

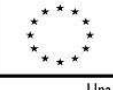

UNIÓN EUROPEA Fondo Europeo de Desarrollo Regional

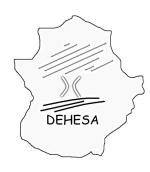

Consejería de Hacienda y Administración Pública

momento anterior) o modificar la periodicidad de la facturación o de la fecha de inicio del primer período de facturación de cada año (si cambia alguno de estos datos para algún municipio).

**NOTA.-** *Cuando realice la presentación, el modelo únicamente mostrará los datos correspondientes a los municipios sobre los que haya hecho alguna modificación. En la columna "Clave" del modelo, se consignará la clave A para aquellos municipios añadidos a la relación inicial y la clave B para aquellos que hayan sido eliminados o modificados.*

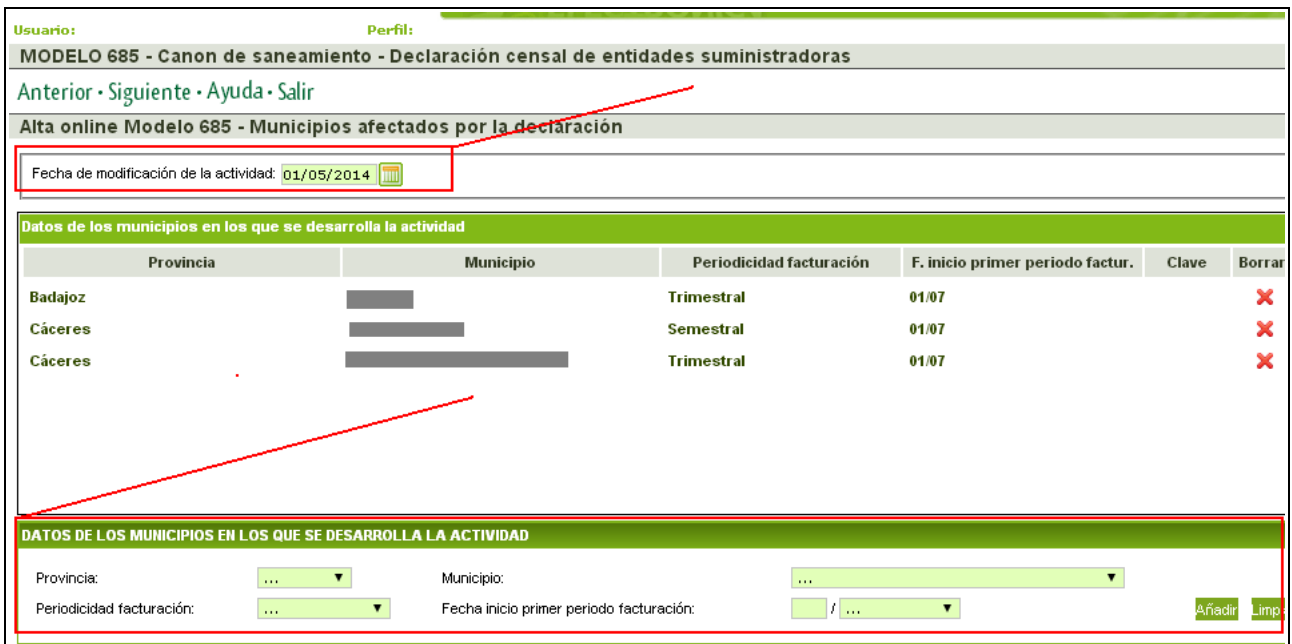

#### Supuesto de declarar la baja en el CESAE

Al igual que en el supuesto anterior, para poder presentar una declaración de baja en el Censo se requiere de la previa presentación de alta en el CESAE. Por tanto, esta opción únicamente se habilitará siempre que previamente el interesado figure dado de alta en el CESAE.

Procederá siempre que se declare el cese en el ejercicio de la actividad suministradora de agua en el ámbito de la Comunidad Autónoma de Extremadura.

En caso de que en la primera pantalla del asistente se haya seleccionado la baja no habrá que cumplimentar nada en esta pantalla y, por tanto, no se mostrará.

#### **TERCERA PANTALLA. RESUMEN DE DATOS DECLARADOS**

Mostrará un resumen de los datos declarados. En concreto, los datos que se van a mostrar son:

Los datos identificativos de la entidad suministradora : NIF y Razón social

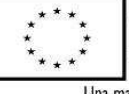

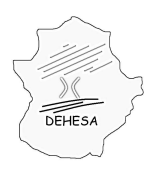

Consejería de Hacienda y Administración Pública

La fecha de inicio/modificación o cese de la actividad (según el tipo de declaración presentada)

Una relación de los municipios dados de alta o modificados (sólo se mostrará en el caso de que se haya declarado el alta o la modificación. En el caso de que se haya declarado la baja en el CESAE esta tabla se mostrará vacía).

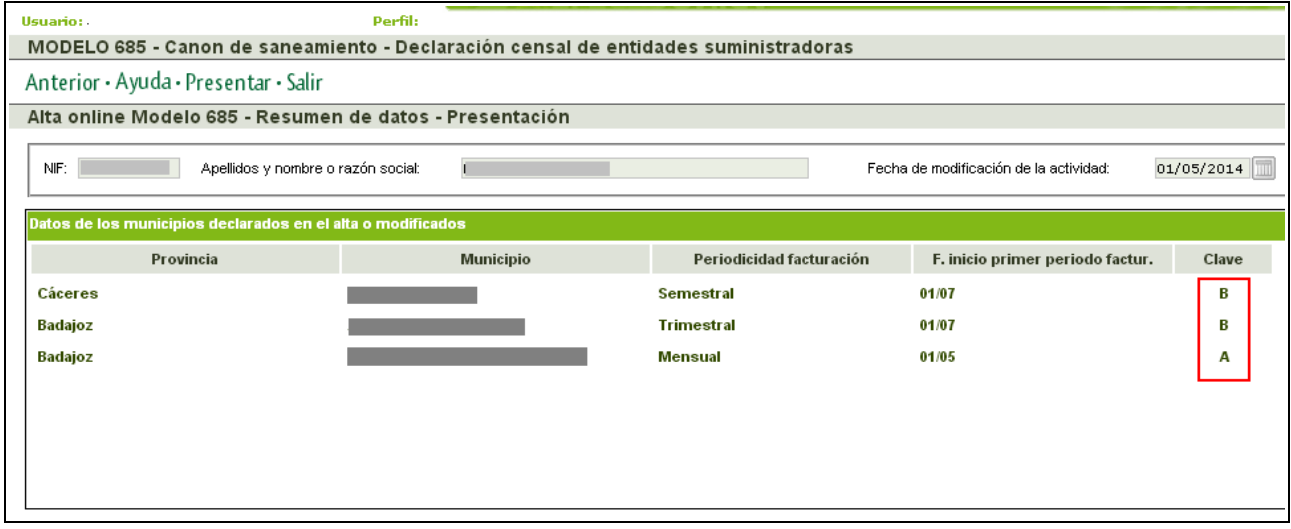

En esta pantalla se habilitará el botón "Presentar". Realizada la presentación se generará el pdf del modelo cumplimentado con los datos declarados incorporando una diligencia de presentación.

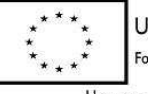

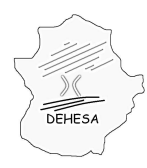

Consejería de Hacienda y Administración Pública

### **CONSULTA TELEMÁTICA DE LOS DATOS QUE FIGURAN EN EL CESAE**

Una vez que se dé de alta en el CESAE, podrá consultar los datos que figuren en dicho Censo.

Dicha consulta estará habilitada desde Sede Electrónica. El acceso a la consulta se realizará desde el apartado "Mis expedientes" en la opción "Consulta datos CESAE".

En la pantalla de consulta se mostrará el NIF del certificado (que deberá estar dado de alta en el CESAE) y la Razón Social, teniendo que seleccionar el rango de fechas que quiere consultar (se mostrarán dos campos: "fecha desde" y "fecha hasta").

Realizada la consulta, la información que se mostrará en la pantalla de resultados será:

Datos identificativos de la entidad: NIF, Razón Social y domicilio fiscal.

El período consultado: mostrando la "fecha desde" y la "fecha hasta" a la que se refiere la consulta.

Datos de la actividad suministradora en el período consultado: mostrará la fecha de inicio de la actividad en Extremadura,en su caso, la fecha de cese y la relación de municipios activos y que se han dado de baja en el período consultado.

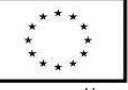

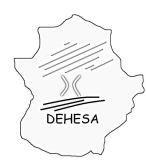

### **GOBIERNO DE EXTREMADURA** Consejería de Hacienda y Administración Pública

### **INSTRUCCIONES PARA LA PRESENTACIÓN EN LAS OFICINAS GESTORAS**

Podrá realizar la presentación de este modelo en:

- Los Servicios Fiscales de Badajoz (Cl. Padre Tomás, 4 )
- Los Servicios Fiscales de Cáceres (Cl. Donoso Cortés, 11-A)
- Los Servicios Centrales de Mérida (Paseo de Roma, s/n, Módulo B)

Para poder llevar a cabo dicha presentación, deberá rellenar el modelo 685, disponible en el Portal Tributario en menú » Información Tributaria » Impuestos » Tributos Propios » Canon de Saneamiento en el apartado "modelos".

Con la presentación se generará un ejemplar para la Administración y otro para el interesado cumplimentado con los datos declarados.

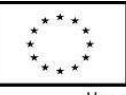

UNIÓN EUROPEA Fondo Europeo de Desarrollo Regional